## **CONSULTA - NORMAS ABNT**

**Acesse aqui o passo apasso para pesquisar as normas da ABNT no site da Biblioteca do Campus Paranaguá.**

1. Acesse o link de pesquisa <https://biblioteca.ifpr.edu.br> e coloque o nome ou número da norma no campo de pesquisa.

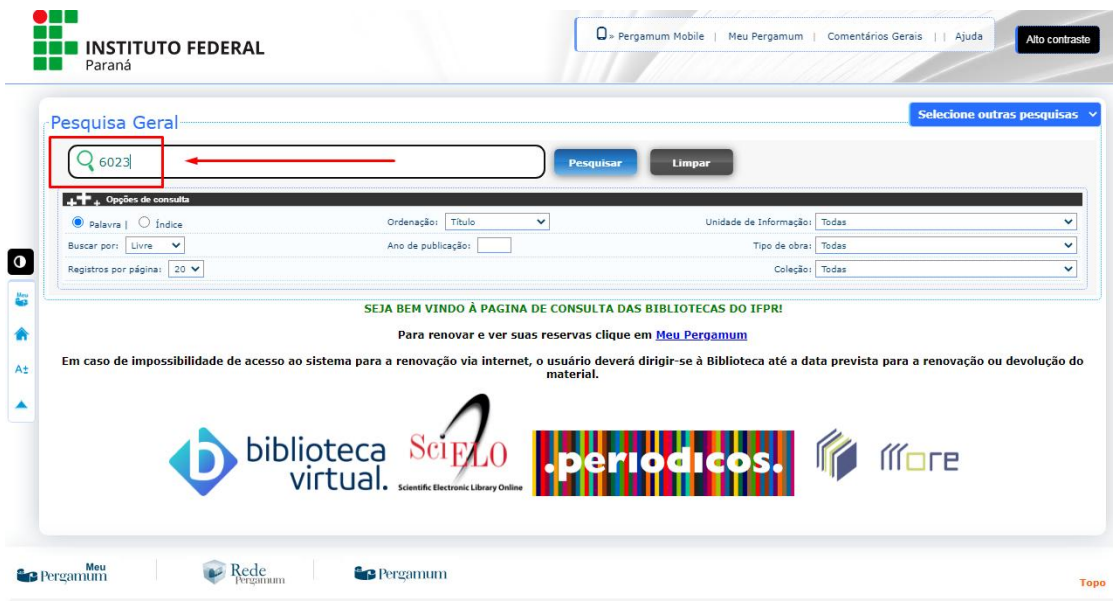

2. Clique em Pesquisar.

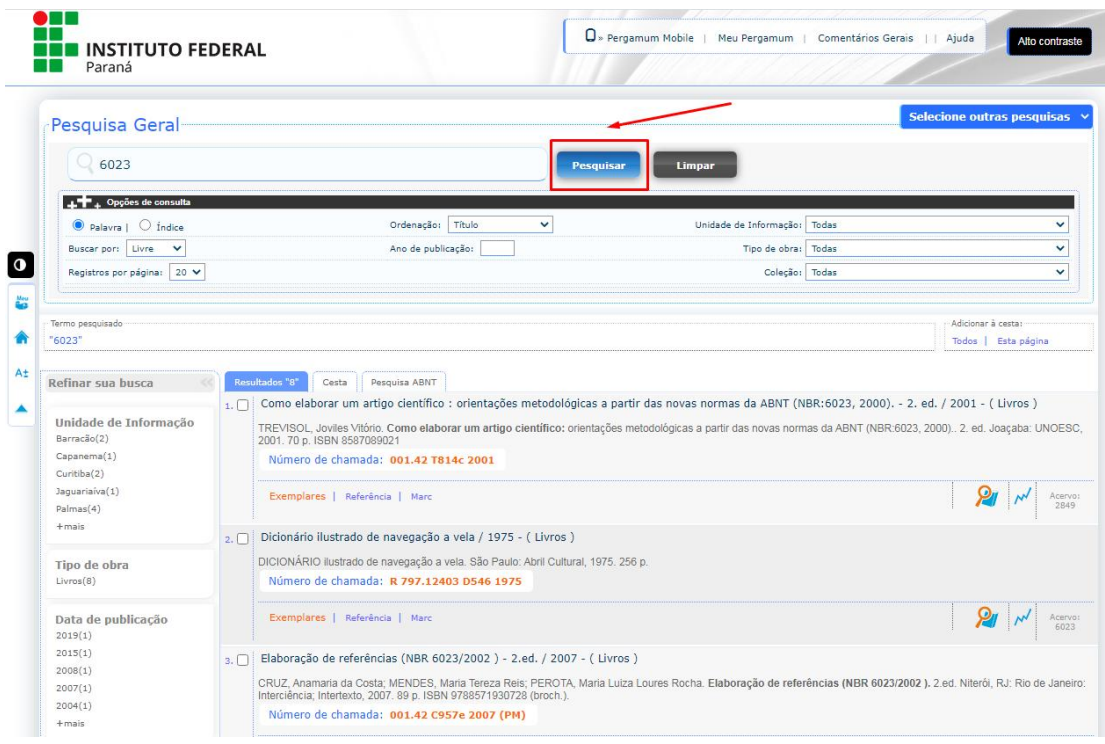

3. Clique em Pesquisa ABNT.

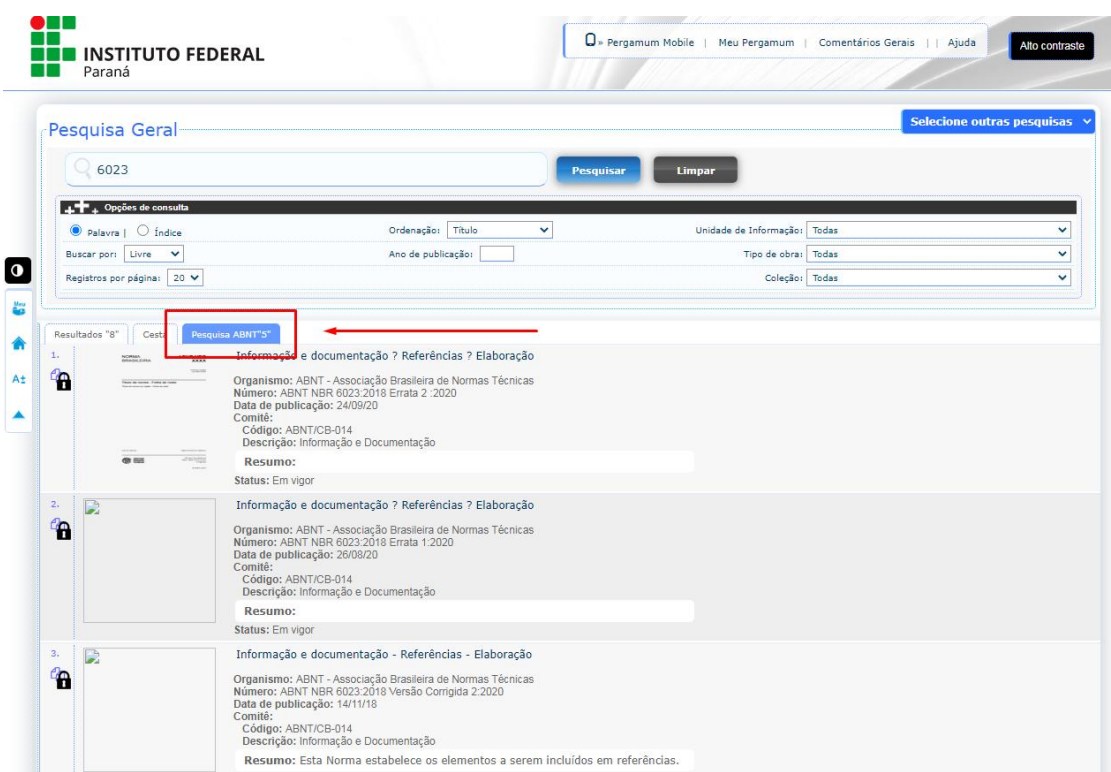

4. Clique sobre a norma desejada. Será aberto o painel de login, onde deverá ser informado o usuário e senha cadastrados na biblioteca. Após clicar em login, será possível acessar o documento. Boas consultas!

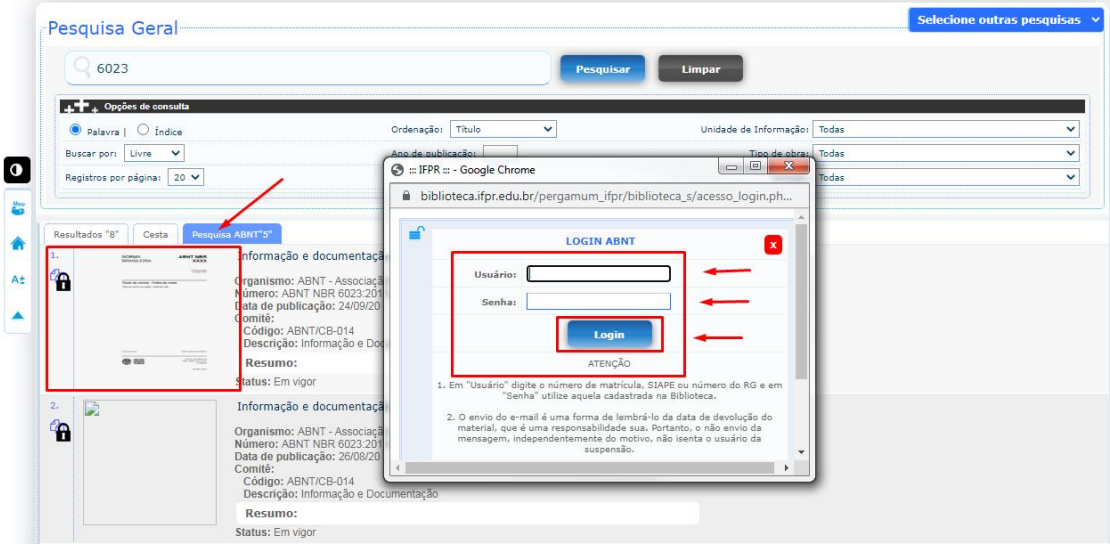

Ficou com alguma dúvida? Entre em contato conosco no e-mail [biblioteca.paranagua@ifpr.edu.br](mailto:biblioteca.paranagua@ifpr.edu.br) .